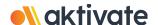

## **Registration for Parents/Guardians**

## CREATE A PARENT/GUARDIAN ACCOUNT:

| REATE A PARENT/GUARDIAN ACCOUNT.                                                                                                    |
|----------------------------------------------------------------------------------------------------|
| ☐ On www.aktivate.com, click Login                                                                                                    |
| □ Click Create an Account                                                                                                    |
| * <u>You only need ONE account</u> , even if you have children in more than one high school and/or junior high<br>* <u>Do not create another account</u> if you have used Register My Athlete/Aktivate in the past |
| ☐ Fill in your personal account information. You will be using the site as a Parent/Guardian.                                                                                                    |
| □ Click Create Account                                                                                                    |
| ☐ Shortly after creating your account, you will receive an <b>email with a 6-digit Verification Code.</b> Use this code to verify your account when prompted.                                                      |
| * <b>Do not close your current tab</b> . You will need to open your email in another tab and find the verification                                                                                                 |
| email in your email inbox (it may take a few minutes to appear, so be patient).                                                                                                    |
|                                                                                                    |
| SCHOTER VOUR CTURENT FOR AN ACTIVITY.                                                                                                    |

## REGISTER YOUR STUDENT FOR AN ACTIVITY:

☐ Login with your email address and password

| ☐ Under the Parents header, click the button labeled Click here to start/complete athlete | registrations                      |                          |                      | •                |
|-------------------------------------------------------------------------------------------|------------------------------------|--------------------------|----------------------|------------------|
|                                                                                           | ☐ Under the <b>Parents</b> header, | click the button labeled | Click here to start/ | complete athlete |

- ☐ Click Start/Complete Registrations under "What would you like to do?"
- ☐ Click the **New Registration +** button in the upper right hand corner
- ☐ Start by clicking the red **Select School** bar and follow the directions as they appear
- ☐ Continue following the steps presented in the red bars
- ☐ Once your registration is complete, you'll receive a confirmation email from us

Scan to access login page:

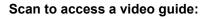

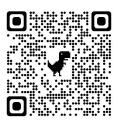

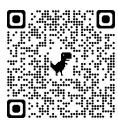